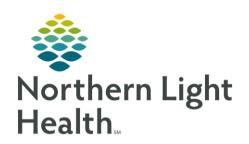

## From the Office of Clinical Informatics Quick Reference Guide (QRG) Introduction to SurgiNet November 20, 2023

This Quick Reference Guide (QRG) provides and introduction to SurgiNet.

## Introducton to SurgiNet

SurgiNet is an electronic medical record solution used by Northern Light Health as a tool for surgical patients. From here you can access and organize clinical patient information and perform functions that support slinical practice such as entering surgical documentation.

## Introduction to SurgiNet

From the Perioperative Tracking screen, logged in from the Surgical Nurse p1 position:

STEP 1: Click MyExperience in the toolbar to view the tools you have access to within the SurgiNet Organizer window.

STEP 2: Click Perioperative Tracking in the toolbar to view options unique to the Surgical Nurse p1 position, including viewing the current day's cases and relevant information about each patient in the lower pane.

NOTE: This page is view only.

**STEP 3**: Click Case Selection in the toolbar to check in patients.

NOTE: The Select By option allows you to retrieve information using the method that works best for your situation.

STEP 4: Click Dynamic Tracking to view the current day's cases with manipulation of surgical schedules by the charge nurse allowed.

**STEP 5**: Click the Toolbar Expansion icon to view hidden toolbar options in a drop-down list.

NOTE: Pref Card Maint is used to build and maintain preference cards (make sure to follow your facility's procedures regarding building and maintaining preference cards); Charge Review launches SurgiNet's charge review; Batch Charge Entry launches the SurgiNet Batch Charge Entry; Charge Viewer opens the SurgiNet Charge Viewer.

STEP 6: Click Message Center in the toolbar to see where the PAT RN can review and send messages during PreAdmission Testing.

NOTE: To send a message to a surgeon as a PAT RN, use the Grop-down arrow.

From the Office of Clinical Informatics Introduction to SurgiNet November 20, 2023 Page 2 of 2

**STEP 7**: Use the Recent drop-down arrow to quickly navigate to recently-opened patient charts.

NOTE: In the patient chart, note the addition of the Perioperative Summary section in the Main Menu. The Perioperative Summary section contains the Preoperative Summary MPage, as well as the Intraoperative Summary and Postoperative Summary MPages.

**STEP 8**: Click the Preoperative Summary drop-down arrow to view additional MPage options.

**STEP 9**: Then, click any of the MPages to navigate to them.

STEP 10: Click Nurse View in the Menu; then click the from views that are unique to surgical nurse positions, including Preprocedure, Patient Info & Story, and ASC Recovery & Discharge Workflow.

**STEP 11**: Click Perioperative Doc in the Menu to document pre, intra, and post-operative stages.

**STEP 12**: Click Interactive View and I&O in the Menu to access Periop bands for documentation.